## **How to access Financial Aid through MyKU:**

Once you have logged into MyKU, you will select "Dashboard" on the Student Self Service tile.

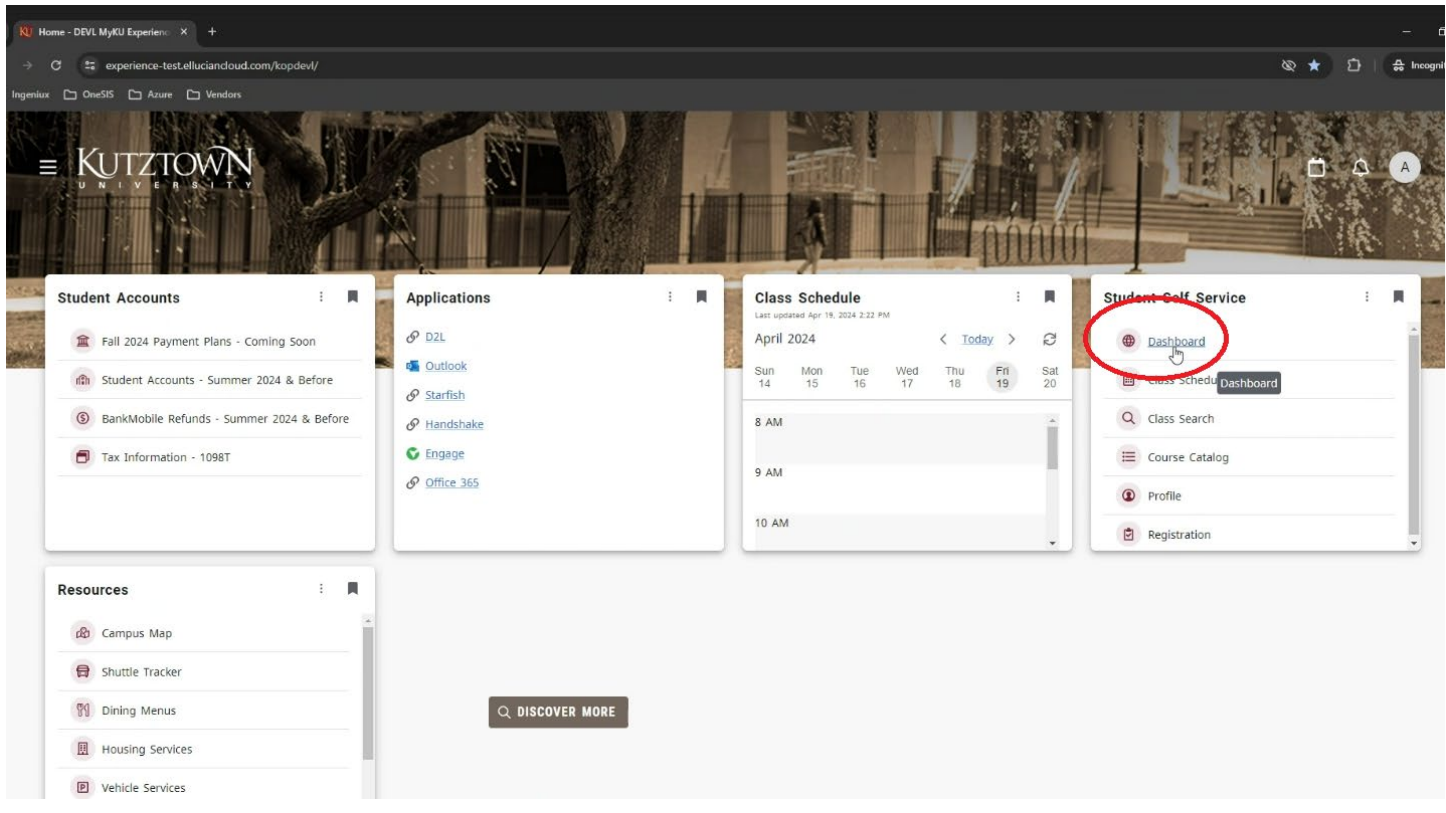

That will lead you to the Student Account screen, from here you will select Financial Aid from the Financial Aid tile.

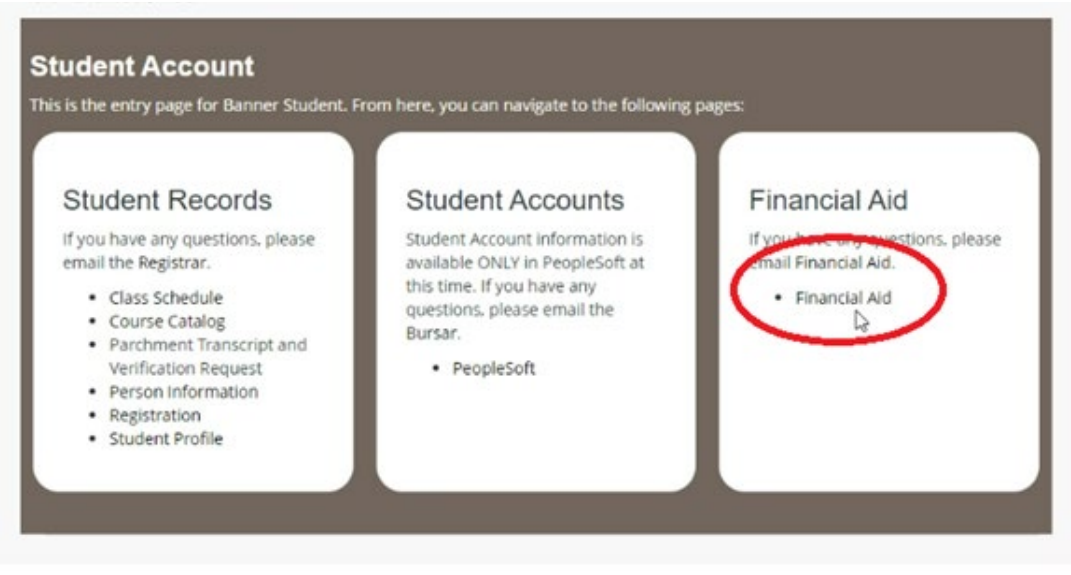

If you have unsatisfied requirements or tasks to complete, it will be posted on the Home tab. You will click on the word "here" to access the portal to complete the requirement.

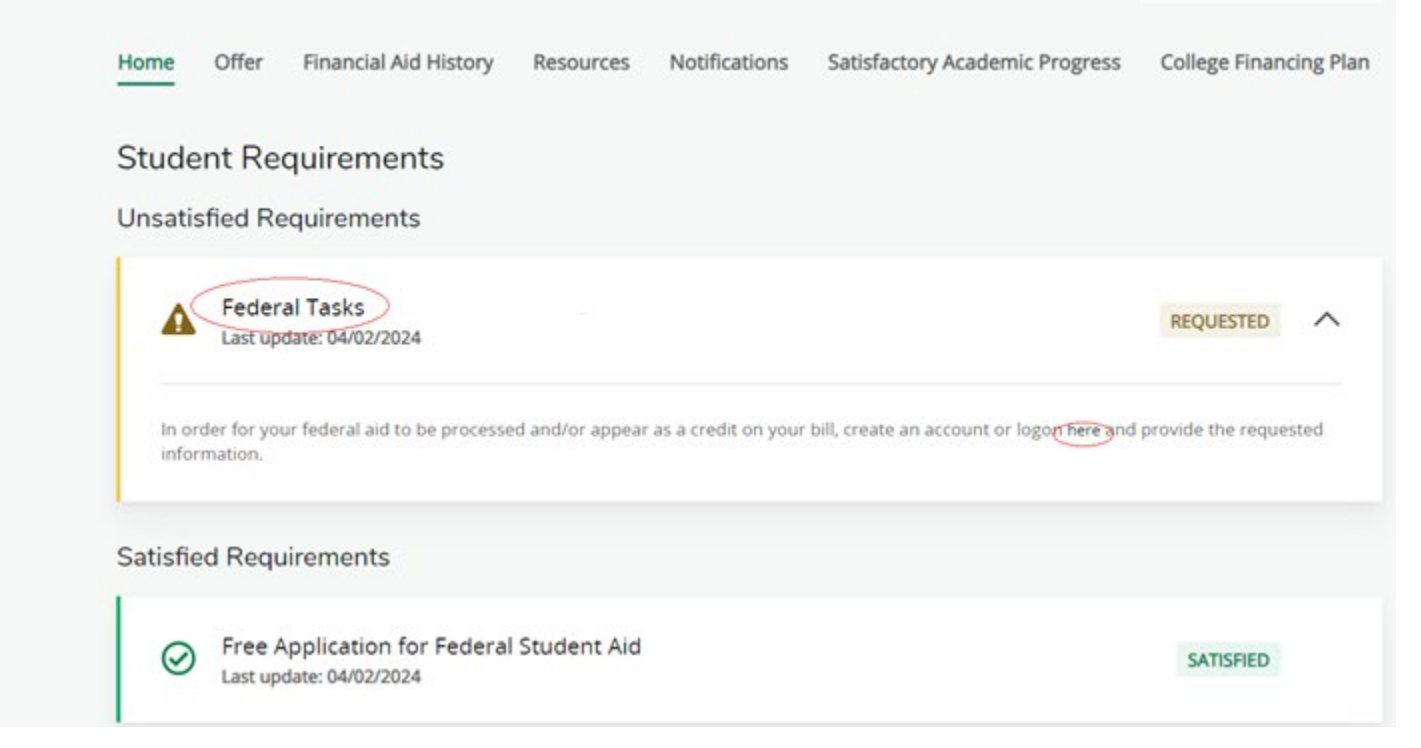

To access your aid, click on the 2<sup>nd</sup> tab, Award Offer.

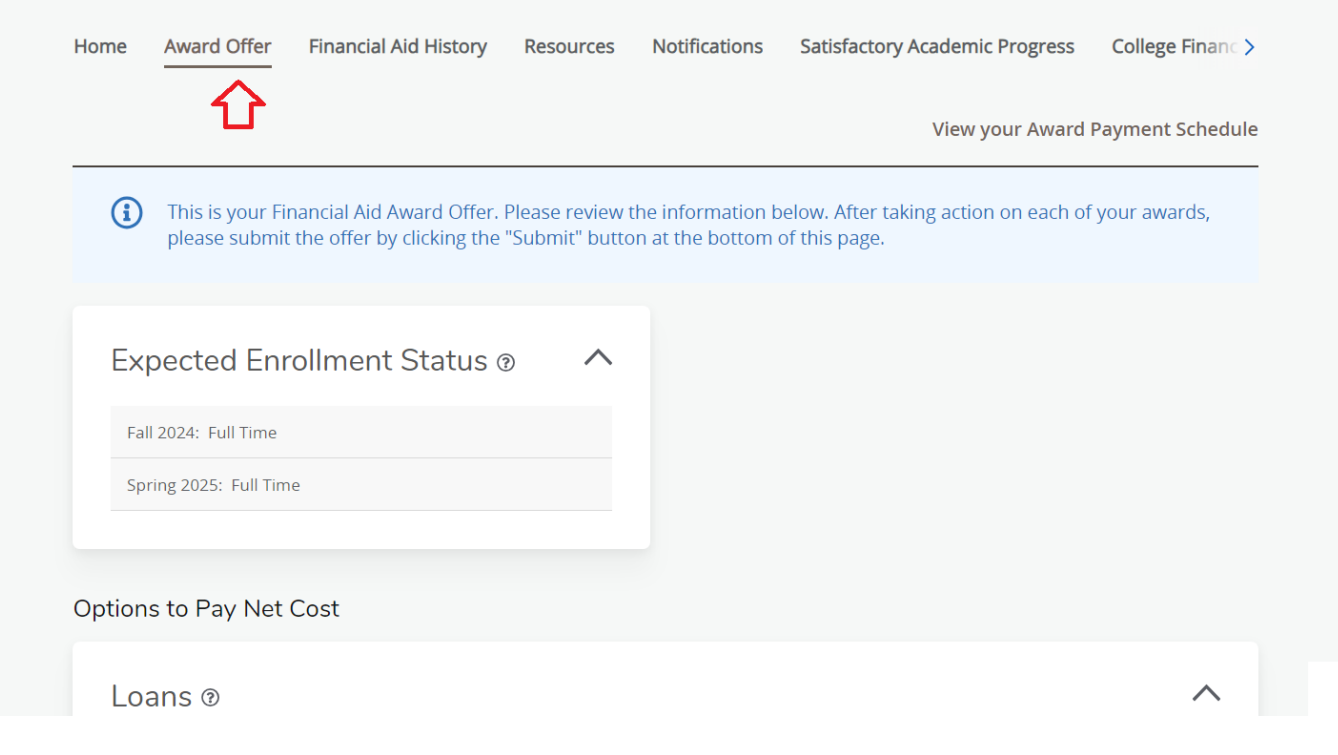

Here you will see the awards listed for the year. To accept or decline the Federal Direct Loans, you will use the drop down under Take Action. From there you will indicate Accept, Decline, or Modify.

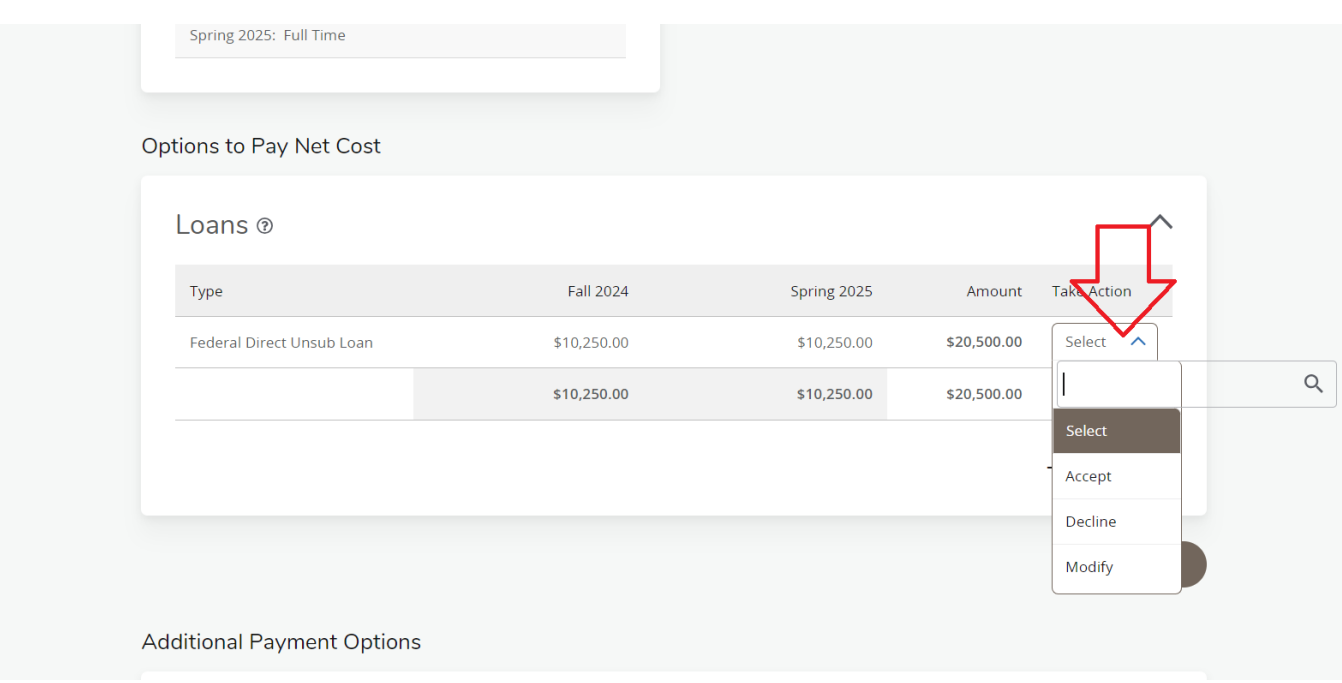

First time Direct Loan borrowers are required to complete the following Federal Tasks at https://studentaid.gov/

as the Student, with your FSA ID login:

- Loan Entrance Counseling (EC)
- Master Promissory Note (MPN)